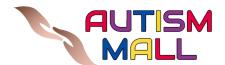

# Autism Mall E-Marketplace User Manual on "How to Become a Seller"

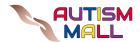

## **Table of Content**

| Content                                                                                                    | Page |
|----------------------------------------------------------------------------------------------------|------|
| 1 Introduction 1.1 Who Can Benefit From This User Manual? 1.2 Key Features of AMEM User Manual                                             |      |
| 2 Requirements 2.1 Minimum PC Requirements 2.2 Supported Web Browser                                                                       |      |
| 3 Direct Link to Website 3.1 Guidelines on how to direct to the AMEM Website                                                               |      |
| 4 Register as a Seller 4.1 Guidelines on how to register as a seller                                                                       |      |
| 5 Add New Products 5.1 Guidelines on how to add new products                                                                               |      |
| 6 Update Products Details 6.1 Guideline on how to update products details                                                                  |      |
| 7 Delete Product 7.1 Guidelines on how to delete products on your seller account                                                           |      |
| 8 Manage Order 8.1 Guidelines on how to manage order from customers                                                                        |      |
| 9 Manage Message 9.1 Guidelines on how to view and reply messages                                                                          |      |
| 10 Manage Review 10.1 Guidelines on how to view customers review                                                                           |      |
| 11 Manage Stock 11.1 Guidelines on how to update number of stocks                                                                          |      |
| 12 Manage Carriers 12.1 Guidelines on how to view and add new carriers for your shop 12.2 Guidelines on how to delete the selected carrier |      |

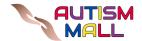

| Content                                                                                                    | Page |
|----------------------------------------------------------------------------------------------------|------|
| 13 Manage Suppliers 13.1 Guidelines on how to view and add new suppliers 13.2 Guidelines on how to add new suppliers 13.3 Guidelines on how to delete suppliers       |      |
| 14 Manage Shop Managers  14.1 Guidelines on how to view a list of shop managers and add new shop managers  14.2 Guidelines on how to delete the selected shop manager |      |
| 15 View Your Shop 15.1 Guidelines on how to see your shop details and products                                                                                        |      |

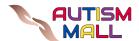

## 1 Introduction

Autism Mall E-Marketplace (AMEM) User Manual is a manual that comes with guidelines that will assist the users to use the website. In this manual, it also comes with minimum requirements for devices to be used for the website.

#### 1.1 Who Can Benefit From This User Manual?

AMEM Seller

#### 1.2 Key Features of AMEM User Manual

- Users friendly and well-designed online system.
- Well instructed guideline for sellers to understand.

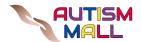

# 2 Requirements

## 2.1 Minimum PC Requirements

The minimum requirements for running the web browser required to operate the website are listed below:

- Windows 7. Windows 8, Windows 8.1, Windows 10 or later
- Intel Pentium 4 Processor or later (SSE3 capable)

## 2.2 Supported Web Browser

- Google Chrome
- Mozilla Firefox
- Opera
- Microsoft Edge
- Internet Explorer

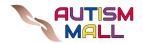

## 3 Direct Link to Website

- 3.1 Guidelines on how to direct to the AMEM Website
- 3.1.1 Click on the link below to go to Autism Mall mainpage

Website Link: <a href="https://autismall.uitm.edu.my/">https://autismall.uitm.edu.my/</a>

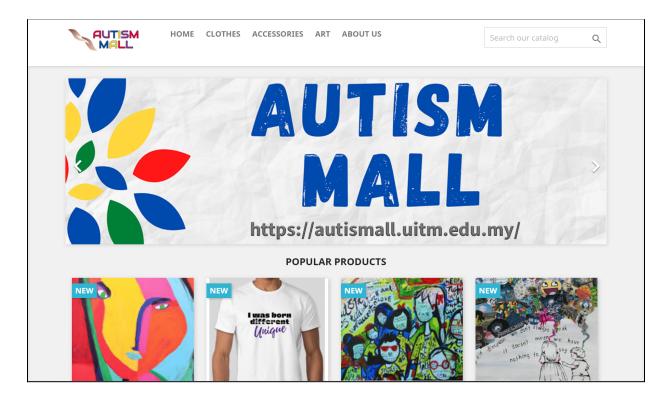

i. Users must browse to the URL link provided to access the website page.

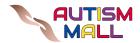

# 4 Register as a Seller

- 4.1 Guidelines on how to register as a seller
- 4.1.1 Click on the "Become a seller" button at the bottom of the home page

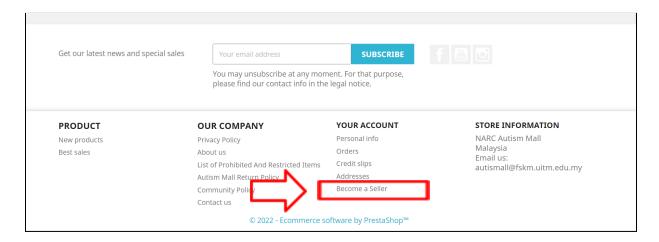

4.1.2 Click on the "No Account, Create One Here" hyperlink to create a new account

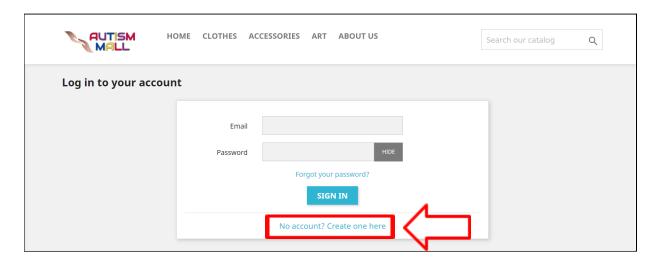

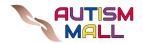

- 4.1.3 Fill in the form with your information such as:
  - i. First name
  - ii. Last name
  - iii. Email
  - iv. Password
  - v. Birthdate

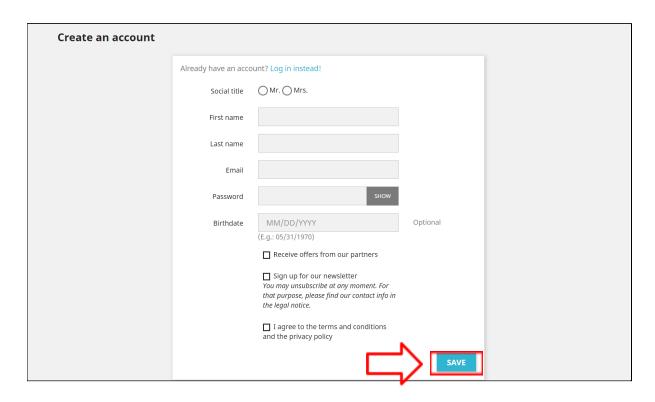

4.1.4 Click on the "Save" button after completing the form.

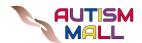

4.1.5 Sellers are required to wait for the application to be approved by the admin.

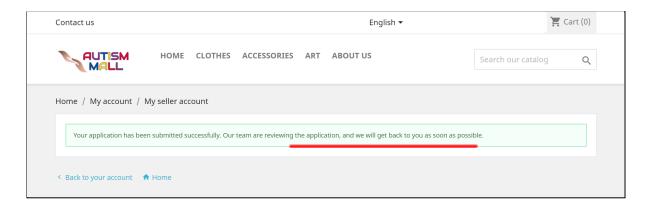

- 4.1.6 After receiving the approval from the admin, you may proceed by filling in the form with the details of your shop such as:
  - i. Shop name
  - ii. Shop description
  - iii. Shop address
  - iv. Shop phone number
- 4.1.7 Other details without this (\*) **symbols** are optional to be filled. The details are such as:
  - i. VAT number
  - ii. Shop banner
  - iii. Banner URL
  - iv. Facebook link
  - v. Instagram link
  - vi. Google link
  - vii. Twitter link

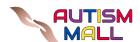

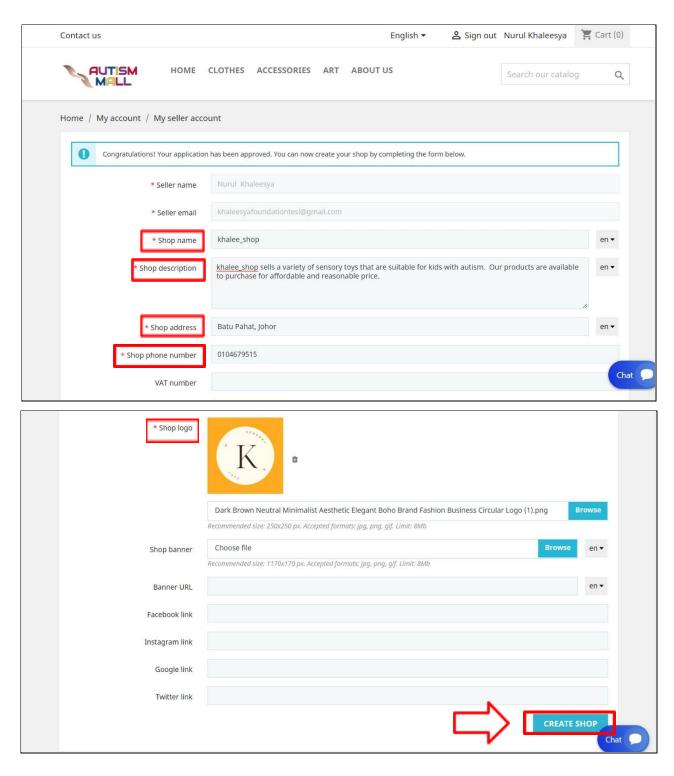

4.1.8 Click on the "**Create Shop**" button after completing the form and you are ready to sell your product.

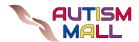

#### **5 Add New Products**

- 5.1 Guidelines on how to add new products
- 5.1.1 Click on **your account name** at the top of the page and the page will redirect you to your account page.

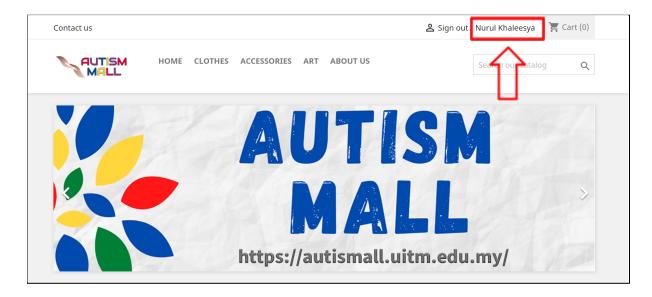

5.1.2 Click on the "My Seller Account" button to see more options.

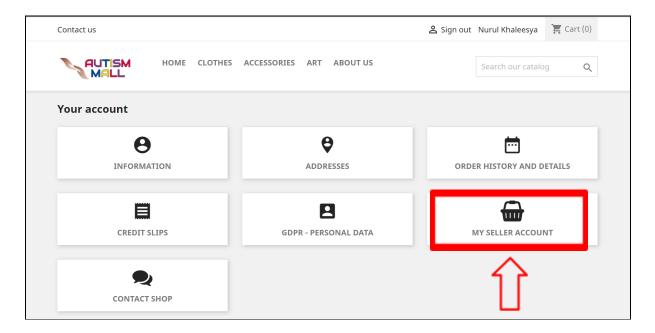

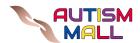

5.1.3 The page will display options for your account and go to the "**Products**" page to add new products.

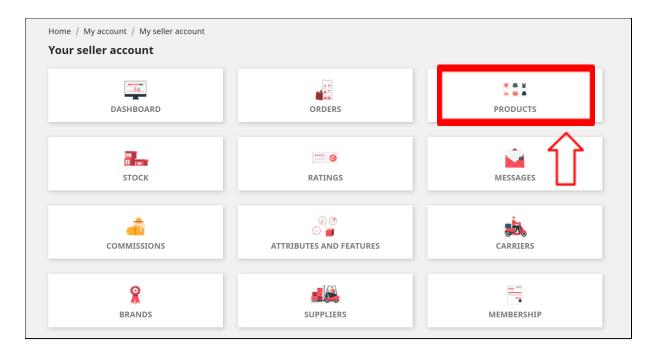

5.1.4 Click on the "Add New" button to add products to your shop.

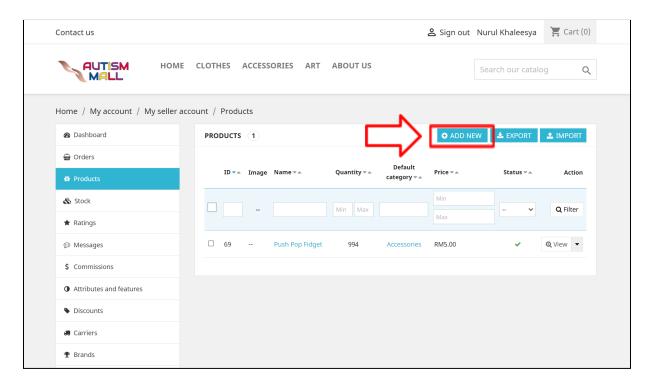

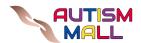

5.1.5 Fill in the form with your product information in **five sections** such as:

## i. Base settings

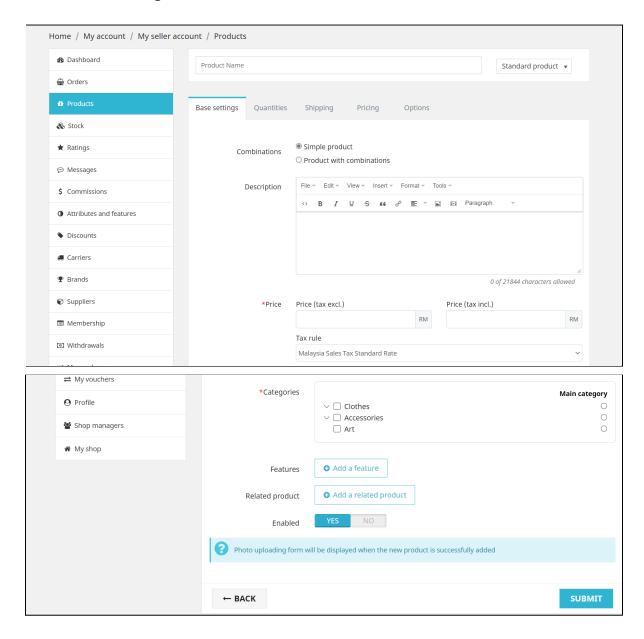

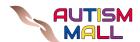

#### ii. Quantities

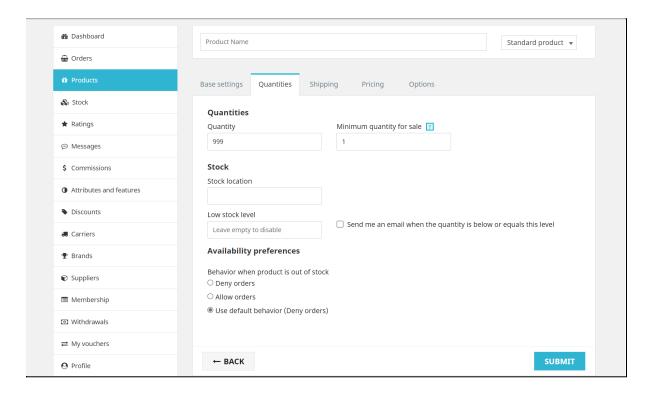

## iii. Shipping

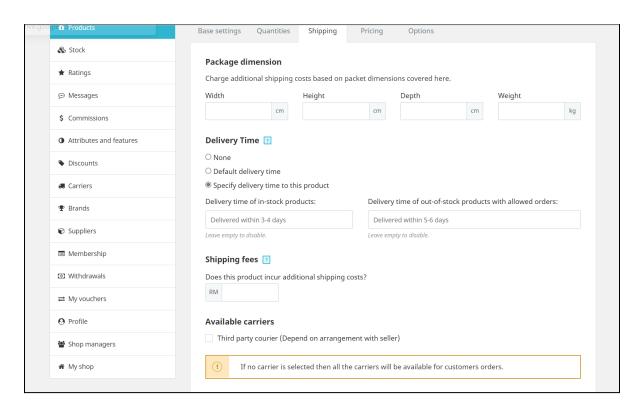

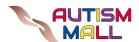

#### iv. Pricing

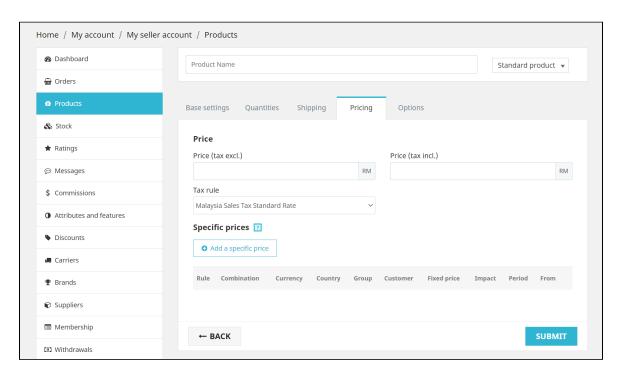

## v. Options

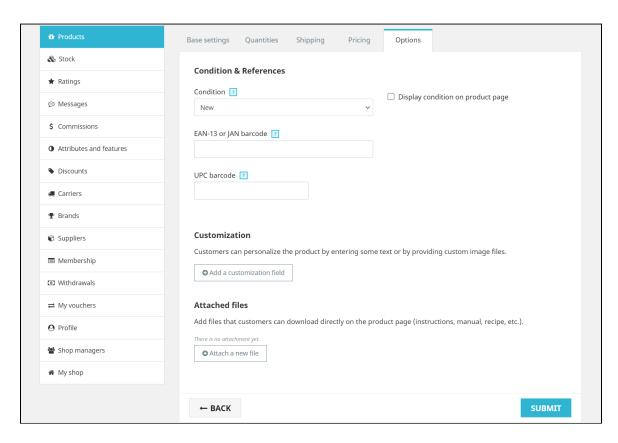

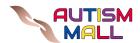

5.1.6 Click on the "Submit" button after completing the information.

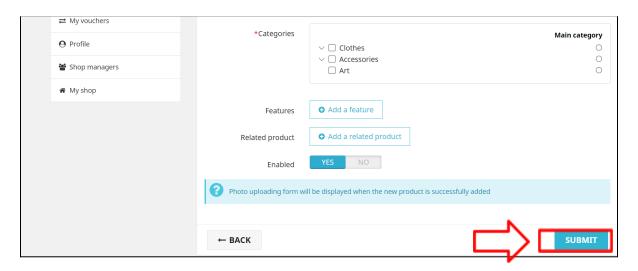

5.1.7 Click on the "**Preview**" button to see your new product and the page will redirect you to the details page of the selected product.

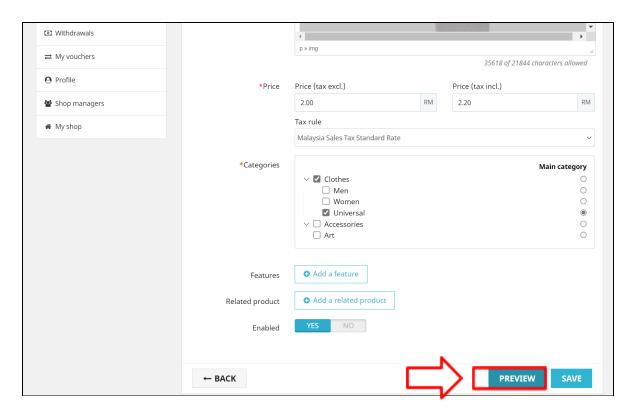

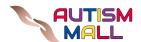

# 5.1.8 The product details page will be displayed.

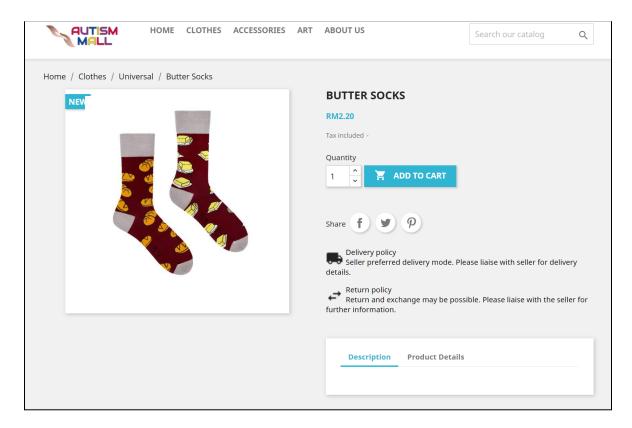

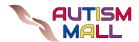

# **6 Update Products Details**

- 6.1 Guidelines on how to update products details
- 6.1.1 Go the "**Products**" page and click on the "**Edit**" button to update the details of the selected product.

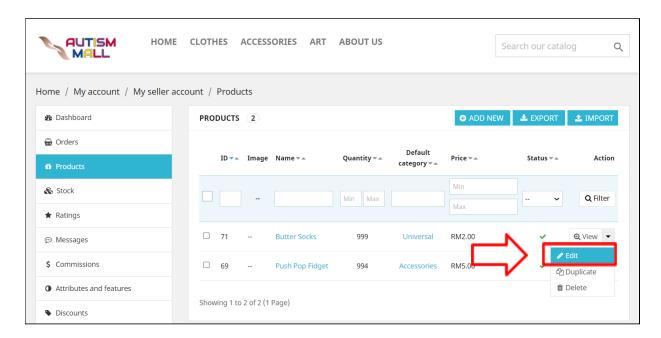

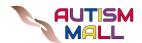

6.1.2 Fill in the form with the latest details about your product.

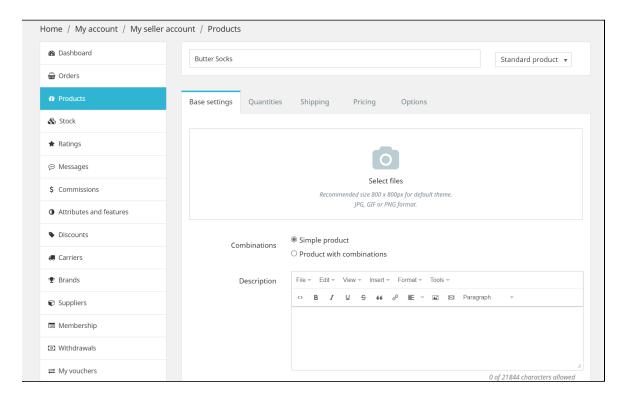

6.1.3 Click on the "Save" button after updating the product details and click on the "Preview" button to see the updated version of your product details.

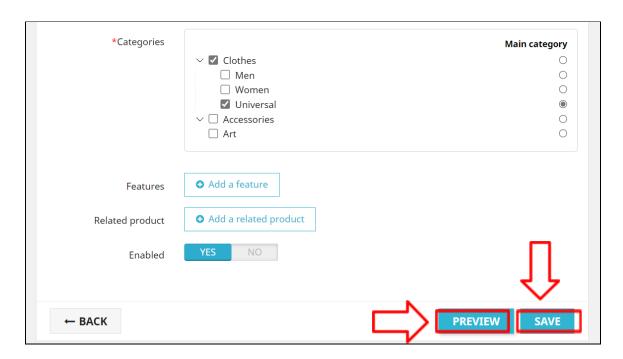

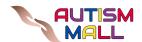

6.1.4 The updated version of your product details will be displayed.

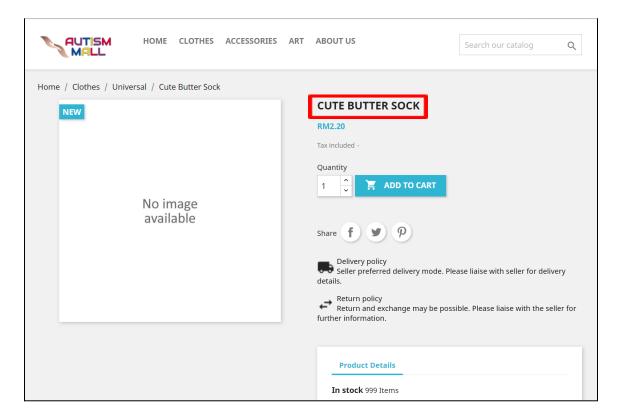

#### 7 Delete Product

- 7.1 Guidelines on how to delete products on your seller account
- 7.1.1 Go to the "**Products**" page and click on the "**Delete**" button to delete your selected product.

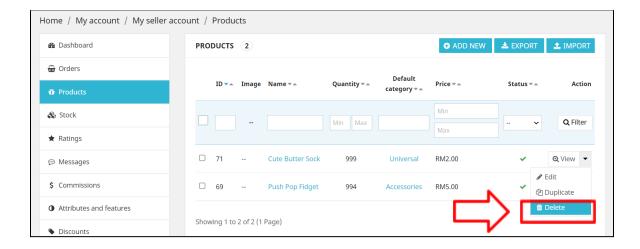

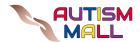

# 8 Manage Order

#### 8.1 Guidelines on how to manage order from customers

8.1.1 Go to the "Orders" page to view orders list.

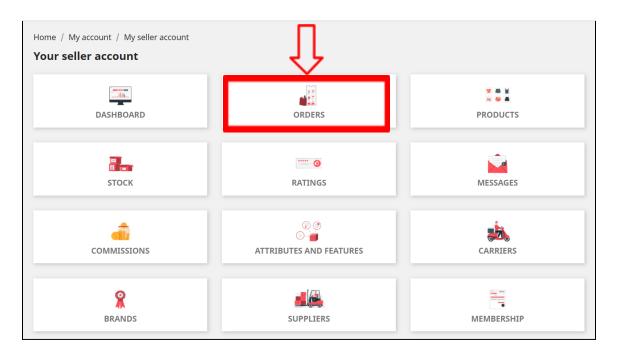

8.1.2 The list of orders will be displayed.

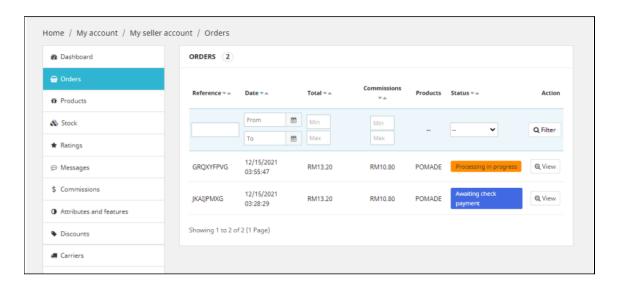

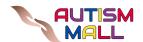

8.1.3 Click on the "View" button to see the order details.

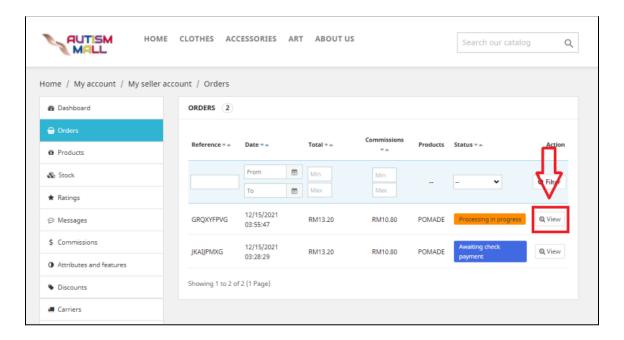

8.1.4 Choose a suitable option for the order status.

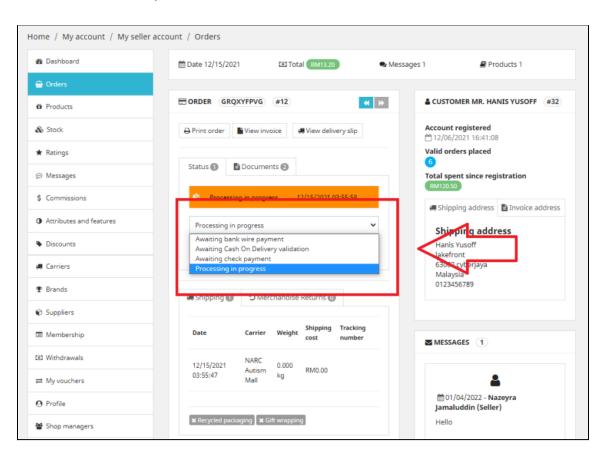

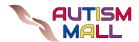

8.1.5 Click on the "Update Status" button to update the order status.

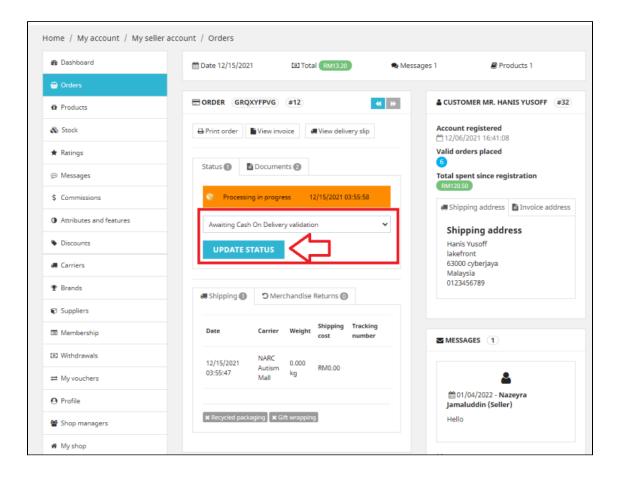

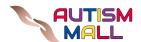

# 9 Manage Message

## 9.1 Guidelines on how to view and reply messages

9.1.1 Go to the "Message" page to see messages from customers.

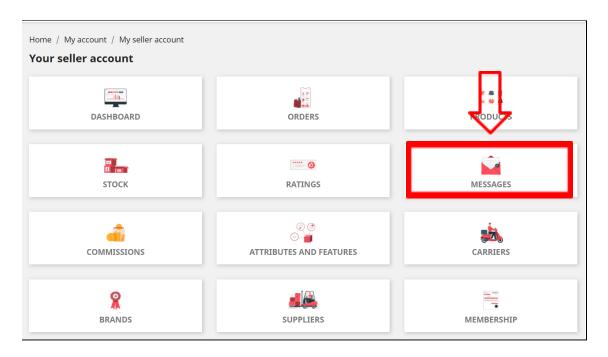

9.1.2 The list of messages will be displayed.

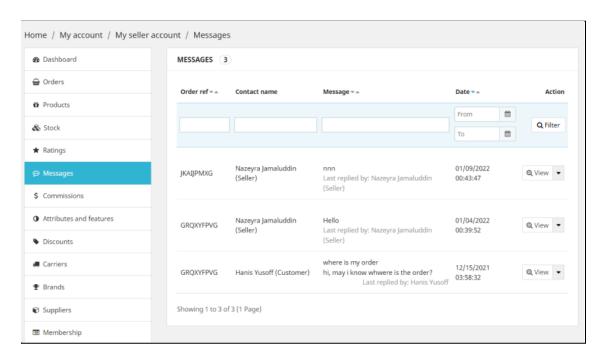

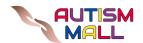

9.1.3 Click on the "View" button to reply to the selected message.

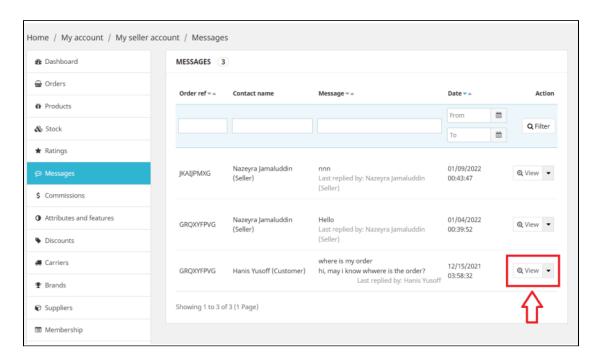

9.1.4 Fill in the form with the message and click on the "**Send Message**" button to send the message.

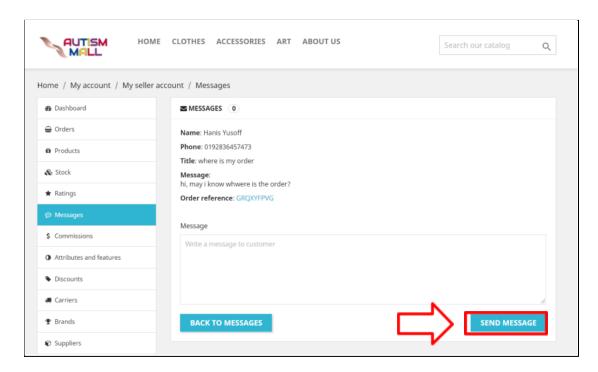

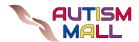

# 10 Manage Review

#### 10.1 Guidelines on how to view customers review

10.1.1 Go to the "Ratings" page to view customers review

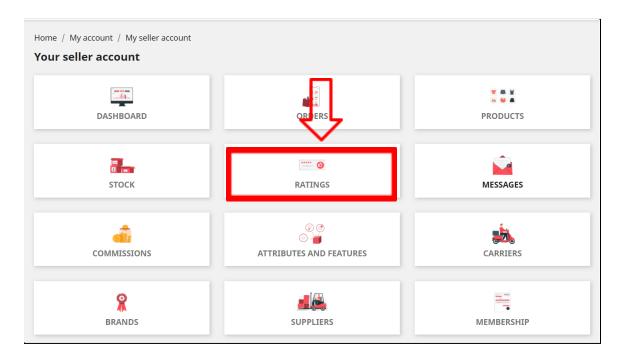

10.1.2 The list of reviews will be displayed.

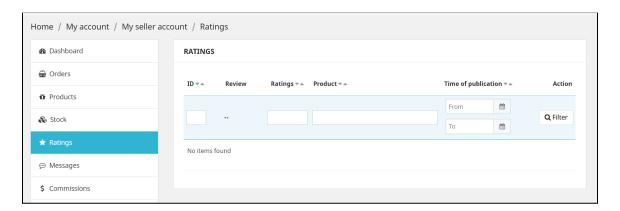

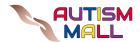

# 11 Manage Stock

## 11.1 Guidelines on how to update number of stocks

11.1.1 Go to the "Stock" page to view product stock.

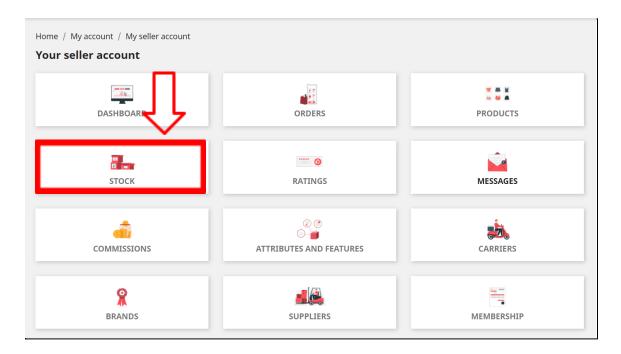

11.1.2 The list of stocks will be displayed.

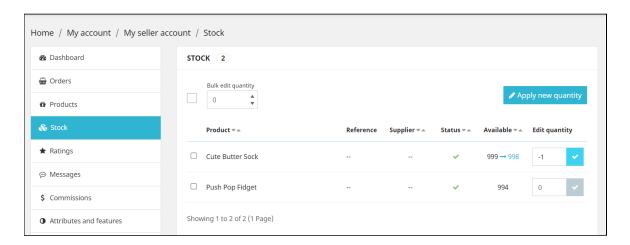

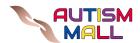

11.1.3 Click on the number section to change the amount of stock and click on the right button to update it.

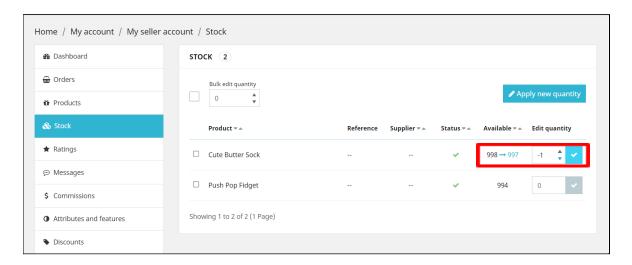

# 12 Manage Carriers

- 12.1 Guidelines on how to view and add new carriers for your shop
- 12.1.1 Go to the "Carriers" page to view the carriers option.

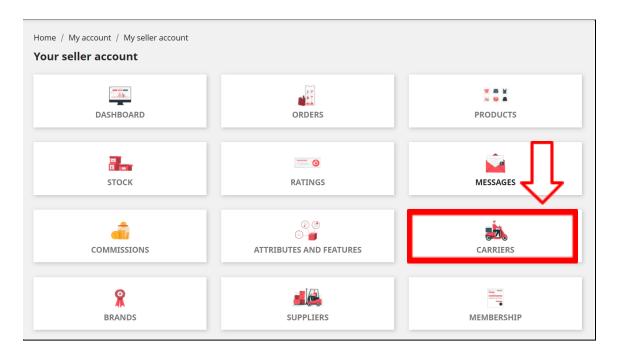

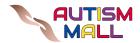

12.1.2 The list of carriers will be displayed and click on the "**Add New**" button to add new carrier option.

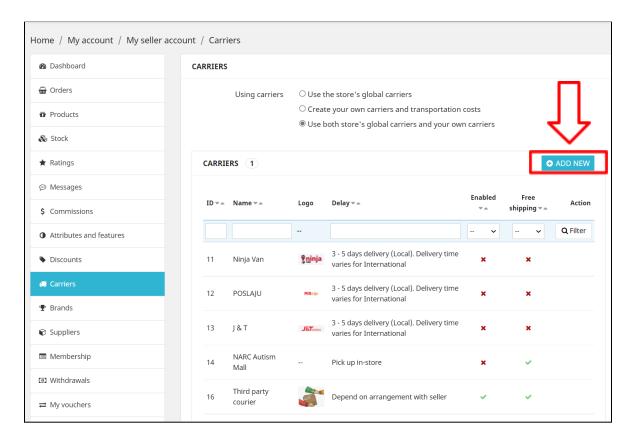

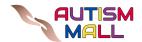

12.1.3 Fill in the form with your preferred carrier information.

# i. General settings

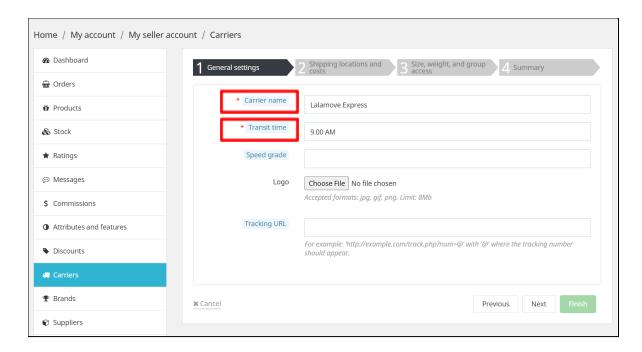

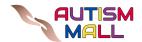

# ii. Shipping locations and costs

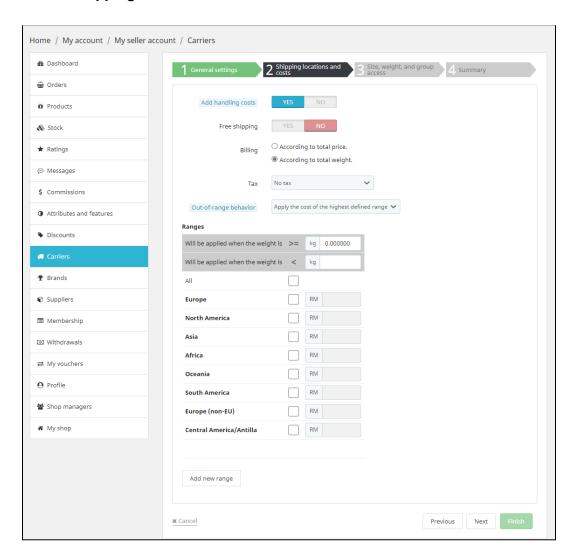

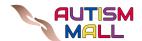

#### iii. Size, weight, and group access

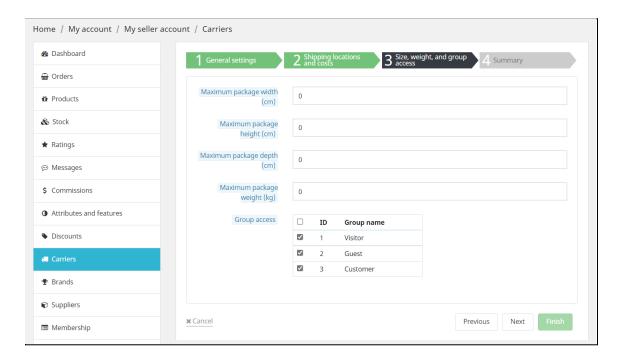

#### iv. Summary

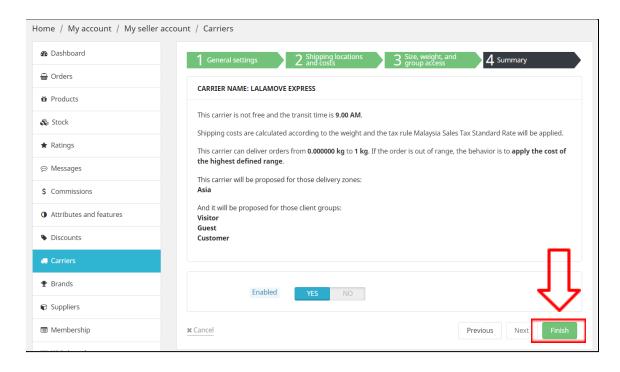

12.1.4 Click on the "Finish" button after completing the form.

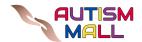

12.1.5 The new carrier option will be displayed on the list of carriers page.

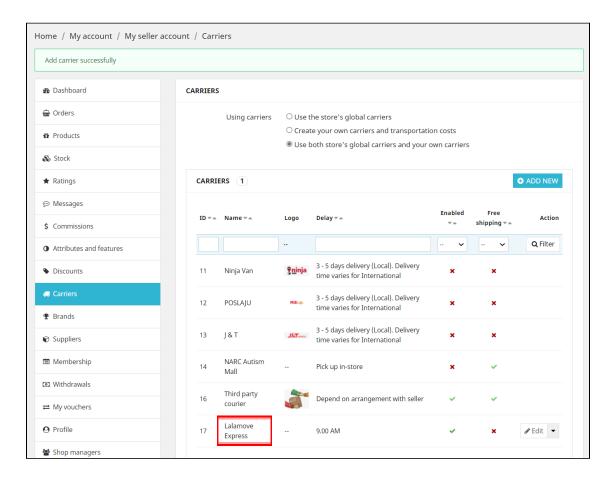

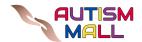

#### 12.2 Guidelines on how to delete the selected carrier

12.2.1 Click on the "Delete" button to delete the carrier option.

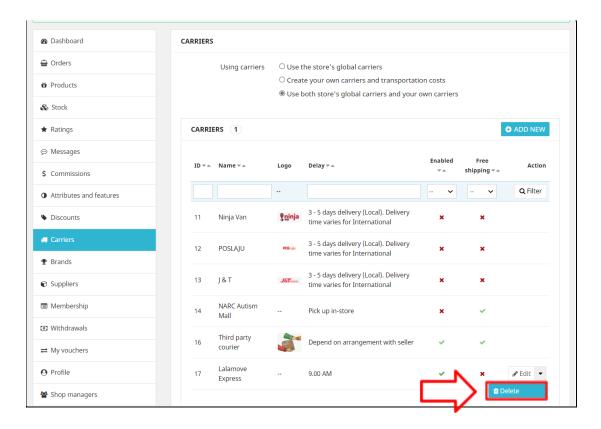

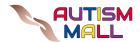

# 13 Manage Suppliers

## 13.1 Guidelines on how to view and add new suppliers

13.1.1 Go to the "Suppliers" page to view the list of suppliers.

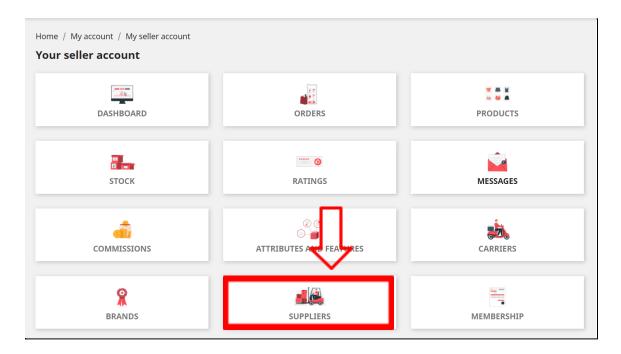

13.1.2 The list of suppliers will be displayed.

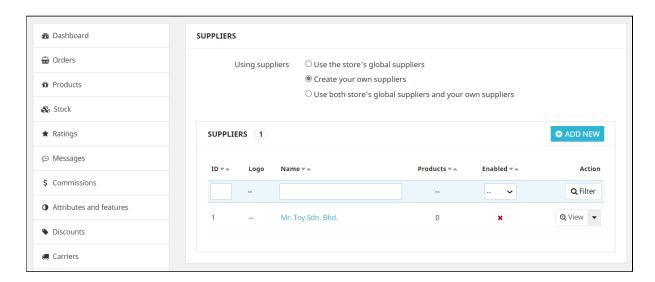

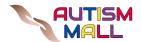

#### 13.2 Guidelines on how to add new suppliers

13.2.1 Click on the "Add New" button to add new suppliers.

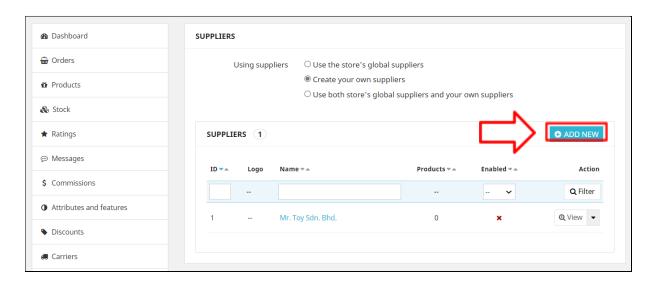

13.2.2 Fill in the form with the supplier's information.

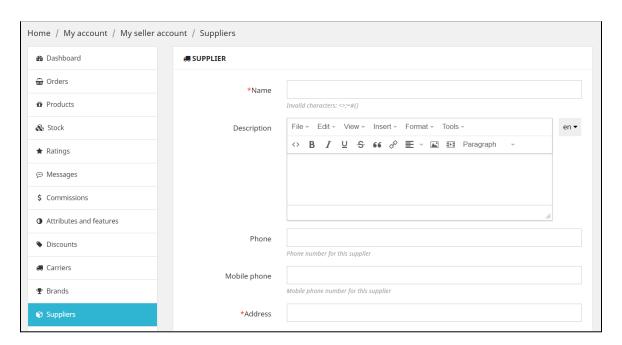

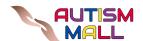

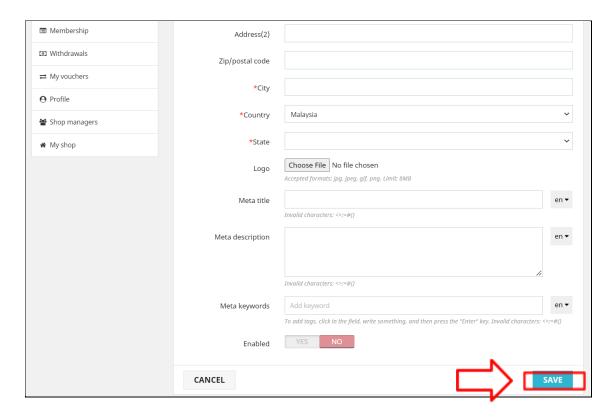

- 13.2.3 Click on the "Save" button after completing the form.
- 13.2.4 The new supplier will be displayed on the list of suppliers page.

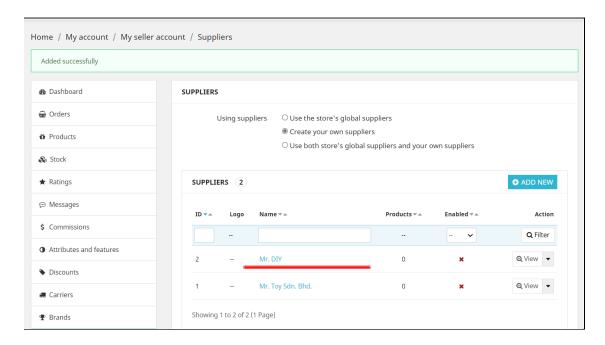

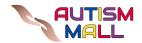

## 13.3 Guidelines on how to delete suppliers

13.3.1 Click on the "Delete" button to delete the selected supplier.

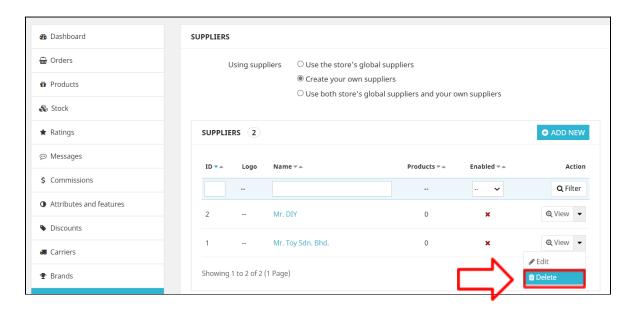

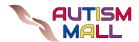

# 14 Manage Shop Managers

## 14.1 Guidelines on how to view a list of shop managers and add new shop managers

14.1.1 Go to the "Shop Managers" page to view a list of shop managers.

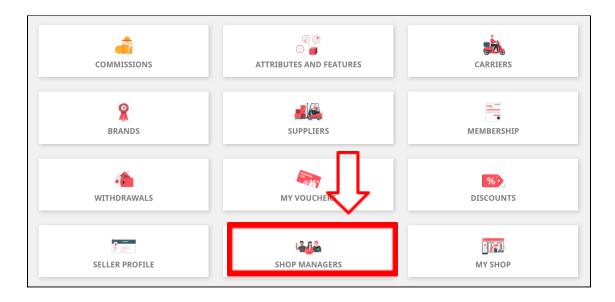

14.1.2 The list of shop managers will be displayed.

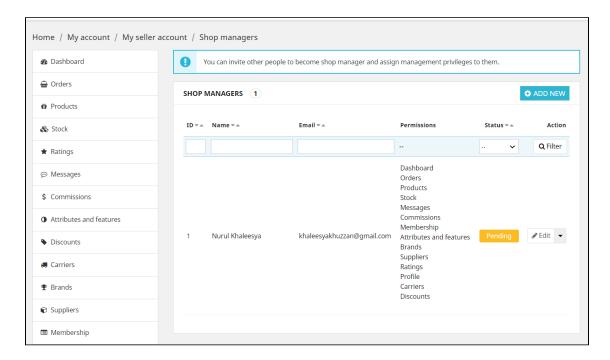

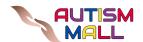

14.1.3 Click on the "Add New" button to add new shop managers.

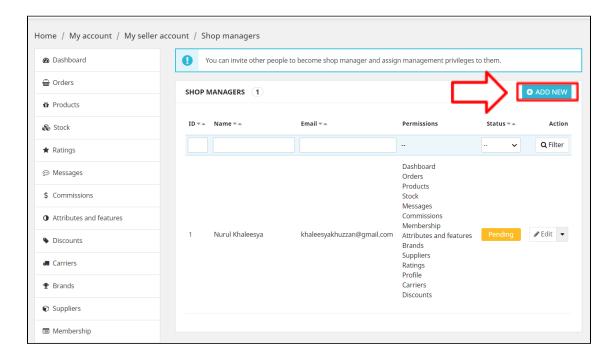

- 14.1.4 Fill in the form with the shop manager's information such as:
  - i. Email (an account that have registered as a customer/seller at Autism Mall)
  - ii. Permission option

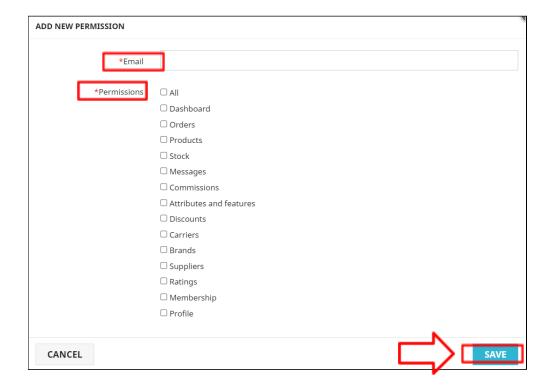

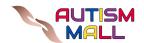

- 14.1.5 Click on the "Save" button after completing the form.
- 14.1.6 The name of the new shop manager will be displayed on the shop managers page.

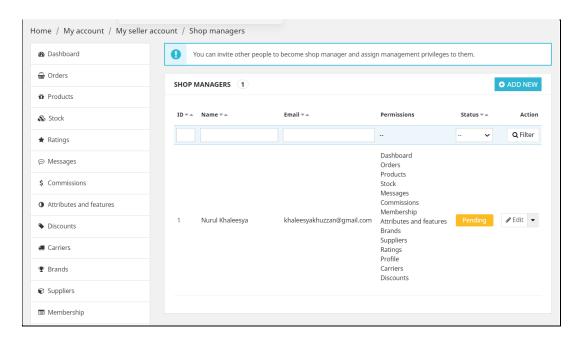

#### 14.2 Guidelines on how to delete shop managers

14.2.1 Click on the "Delete" button to delete the selected shop manager.

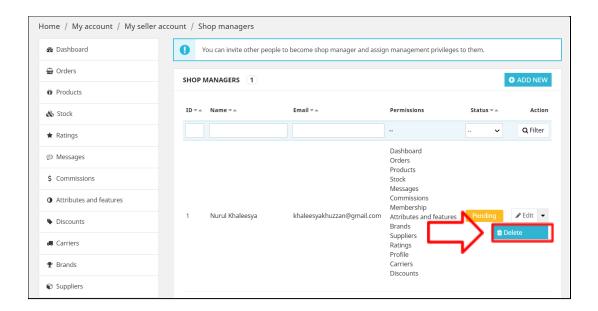

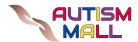

# 15 View Your Shop

#### 15.1 Guidelines on how to see your shop details and products

15.1.1 Go to the "My Shop" page to view your shop details.

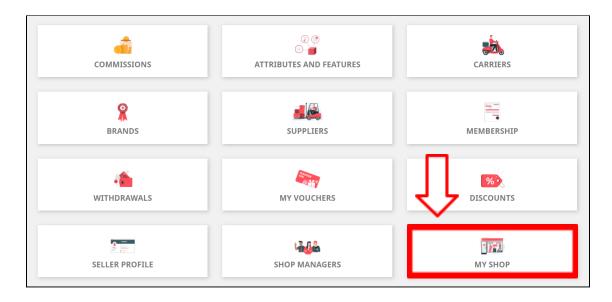

15.1.2 The details about your shop will be displayed.

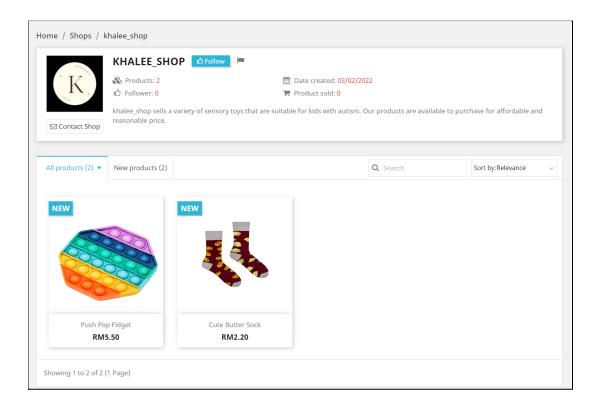

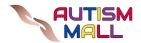